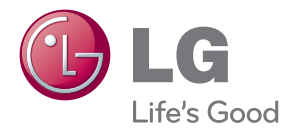

# MANUAL DE UTILIZARE MONITOR LCD CU LED-URI

Citiți acest manual cu atenție înainte de a utiliza televizorul și păstrați-l pentru consultări ulterioare.

MODELE DE MONITOARE LCD CU LED-URI E2370V E2770V

Acest dispozitiv a fost proiectat ∫i produs pentru a asigura siguran˛a dumneavoastră; cu toate acestea, utilizarea necorespunzătoare poate cauza scurtcircuit sau incendii. Pentru a permite functionarea tuturor elementelor de siguranță încorporate în acest monitor, respectati requile de bază pentru instalarea, utilizarea și depanarea acestuia.

## **Siguranță**

Utilizati doar cablul de alimentare furnizat cu acest dispozitiv. Dacă utilizati un alt cablu de alimentare, care nu este pus la dispoziție de furnizor, asigurați-vă că este certificat conform standardelor nationale în vigoare. În cazul în care cablul este defect în vreun fel, contactați producătorul sau cel mai apropiat centru de service autorizat pentru a fi înlocuit.

Mufa de legătură este utilizată ca dispozitiv de deconectare.

Asigurati-vă că dispozitivul este instalat în apropierea unei prize de perete la care poate fi conectat si că priza de perete poate fi accesată cu usurintă.

Utilizati monitorul conectat doar la o sursă de alimentare indicată în aceste specificații sau listată pe monitor. Dacă nu sunteți sigur(ă) asupra sursei de alimentare disponibilă în casa dumneavoastră, consultati dealer-ul.

Supraîncărcarea surselor și cablurile de AC este periculoasă. Cablurile de alimentare uzate sau prizele defecte reprezintă de asemenea un pericol. Utilizarea acestora poate cauza scurtcircuit sau incendiu. Contacta˛i tehnicianul de service pentru înlocuirea acestora.

Cât timp această unitate este conectată la priza de perete CA, aceasta nu va fi deconectată de la sursa de alimentare CA, chiar dacă opriți unitatea.

- Nu deschideți monitorul:<br>■ Înăuntru nu se găsesc componente care pot fi reparate de către utilizator.
- ⊤untru Tensiunĕa este ridicată și periculoasă, chiar și atunci când alimentarea<br>"este oprită.
- Contactati dealer-ul dacă monitorul nu funcționează corespunzător.

Pentru a evita rănirea:

- Nu plasați monitorul pe un raft în pantă, decât dacă este prins corespunzător.<br>Le Utilizați doar un suport de montare recomandat de producător.
	-
	- ∎ Nu scăpați obiecte și nu aplicați forță asupra produsului. Nu aruncați<br>∣ucării

sau obiecte către ecran.

Poate cauza rănirea persoanelor, probleme ale produsului sau defectarea monitorului.

Pentru a preveni incendiile sau pericolele:

- ulintotdeauna opriti monitorul dacă părăsiti camera pentru o perioadă mai lungă de timp. Nu lăsați niciodată monitorul pornit când părăsiți casa.
- Nu permiteți copiilor să scape sau să arunce obiecte în deschizăturile monitorului. Unele componente interne sunt încărcate cu tensiune periculoasă.
- Nu adăugați accesorii care nu au fost proiectate pentru acest monitor.<br>■ Când monitorul nu este supravegheat pentru o perioadă mai lungă de<br>timp, deconectați-l de la priza de perete.
- In caz de tunete și fulgere, nu atingeți cablul de alimentare sau cablul de semnal, deoarece poate fi periculos. Există riscul provocării unei electrocutări.

### Instalare

Nu lăsati niciun obiect să stea sau să se rostogolească peste cablul de alimentare, nu plasati monitorul în locații unde cablul de alimentare poate fi deteriorat.

Nu utilizati monitorul lângă surse de apă, cum ar fi o cadă, o chiuvetă, chiuveta din bucătărie, lângă cuva de lenjerie, într-un subsol cu umezeală sau lângă o piscină. Monitoarele sunt prevăzute cu deschizături de ventilare în carcasă pentru eliminarea căldurii generate în timpul funcționării. Dacă aceste deschizături sunt blocate, căldura acumulată poate cauza defecțiuni care pot conduce la un incendiu. Prin urmare, NICIODATÁ:

- Nu blocați fantele de ventilare din partea de jos prin plasarea monitorului pe un pat, pe o canapea, covor etc.
- Nu plasați monitorul într-o carcasă încorporată, decât dacă este asigurată ventilatie corespunzătoare.
- Nu acoperiti deschizăturile cu tesături sau alte materiale.
- Nu plasați monitorul lângă sau deasupra unui radiator sau unei surse de căldură.

Nu frecați și nu loviți monitorul LCD Active Matrix cu obiecte dure, deoarece acest lucru poate cauza zgârierea, stricarea sau deteriorarea permanentă a monitorului LCD Active Matrix.

Nu apăsați ecranul LCD cu degetul pentru un timp îndelungat, deoarece acest lucru poate cauza persisten˛a imaginii pe monitor.

Unele defecte ale punctelor pot apărea pe ecran ca puncte roșii, verzi sau albastre. Totu∫i, acestea nu au efecte negative asupra performan˛ei monitorului.

Dacă este posibil, utilizați rezoluția recomandată pentru a obține cea mai bună calitate a imaginii pe monitorul dumneavoastră. Dacă utilizați monitorul cu orice alt mod în afară de rezoluția recomandată, este posibil apariția pe ecran a unor imagini scalate sau pixelate. Cu toate acestea, situația prezentată mai sus reprezintă o caracteristică a unui ecran LCD cu rezoluție fixă.

Lăsarea unei imagini fixe pe ecran pentru o durată lungă de timp poate cauza deteriorarea ecranului și arderea imaginii. Asigurați-vă că utilizați un economizor de ecran pe monitor. Acest fenomen se înregistrează și la produse ale altor producători și nu face subiectul garanției.

Nu șocați sau zgâriați partea frontală sau părțile laterale ale ecranului cu obiecte metalice. În caz contrar, puteți deteriora ecranul.

Asigurati-vă că panoul este îndreptat în fată și tineți cu ambele mâini pentru a muta. Dacă scăpați produsul, produsul deteriorat poate cauza șoc electric sau incendiu. Contactați centrul autorizat de service pentru reparații.

Evitați temperaturile ridicate și umiditatea.

## Curățare

- Deconectati monitorul înainte de a curăta partea din față a ecranului monitorului.
- Utilizați o cârpă ușor umezită (nu udă). Nu utilizați aerosol direct pe ecranul monitorului, deoarece aplicarea în exces poate cauza un scurtcircuit.
- Când curățați produsul, deconectați cablul de alimentare și frecați ușor cu o cârpă moale pentru a preveni zgârierea. Nu curățați cu o cârpă umedă și nu pulverizați apă sau alte lichide direct pe produs. Se poate produce un șoc electric. (Nu utiliza˛i produse chimice, de tipul benzenului, diluan˛ilor sau alcoolului)
- Stropiți cu apă de 2 până la 4 ori o cârpă moale și utilizați-o pentru a curăța cadrul frontal, într-o singură direcție. Prea multă umezeală poate cauza pătarea.

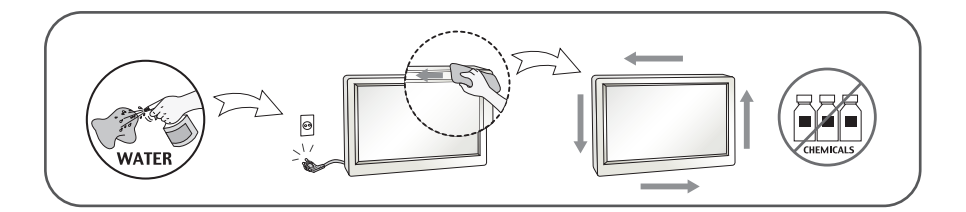

## Reambalare

■ Nu aruncați cutia și ambalajele. Acestea reprezintă modalitatea ideală de a transporta dispozitivul. Când trimiteți dispozitivul către o altă locație, ambalați-l în ambalajele originale.

### Casare (Exclusiv, monitor LCD uzat cu lampă Hg)

- . Lampa fluorescentă utilizată în acest produs conține o cantitate mică de mercur.
- Nu casați acest dispozitiv împreună cu deșeurile menajere.
- Oasarea acestui produs trebuie realizată în conformitate cu reglementările autorităților locale.

## !!! Vă mulțumim că ați ales produsele LGE !!!

Asigurați-vă că v-au fost furnizate următoarele elemente împreună cu monitorul. Dacă lipsește oricare dintre acestea, contactați dealerul dumneavoastră.

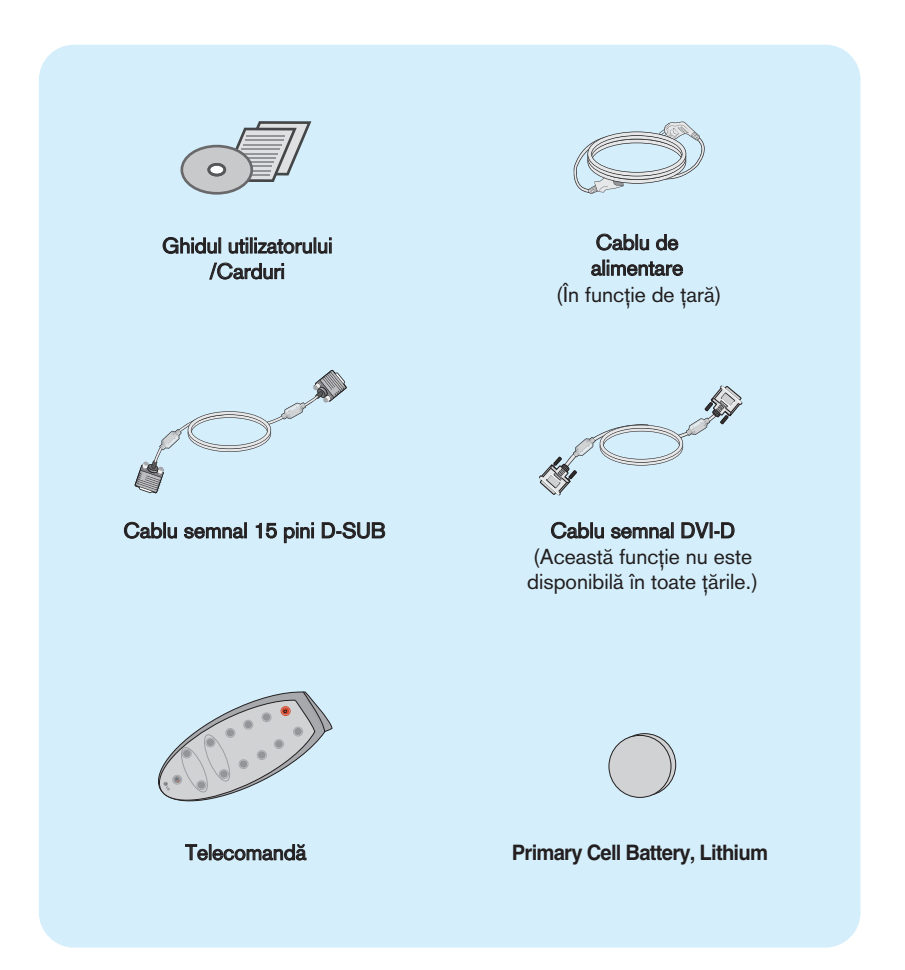

#### **NOTĂ**

- Aceste accesorii pot arăta diferit de cele ilustrate aici.
- Utilizatorul trebuie să folosească cabluri de interfață semnal protejate (cablu D-sub cu 15 pini, cablu DVI-D) cu miez de ferită pentru a asigura conformitatea acestui produs cu standardele în vigoare.

Înainte de montarea monitorului, asigurați-vă că alimentarea, sistemul computerizat și alte dispozitive atașate sunt oprite.

## Asamblarea suportului

1. Așezați monitorul cu fața în jos pe un material moale.

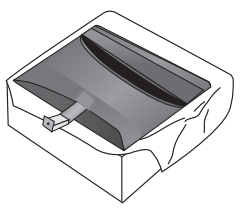

2. Asamblați baza suportului la corpul suportului în poziția corectă, așa cum este indicat în imagine.

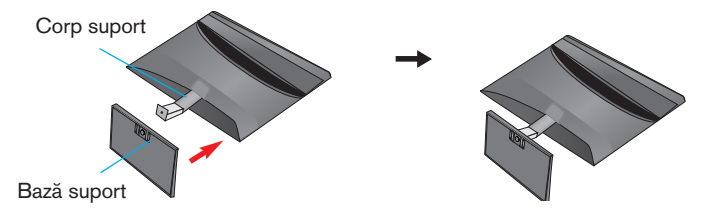

3. Utilizati o monedă în partea inferioară a bazei suportului și rotiti surubul în sens orar pentru a-l strânge.

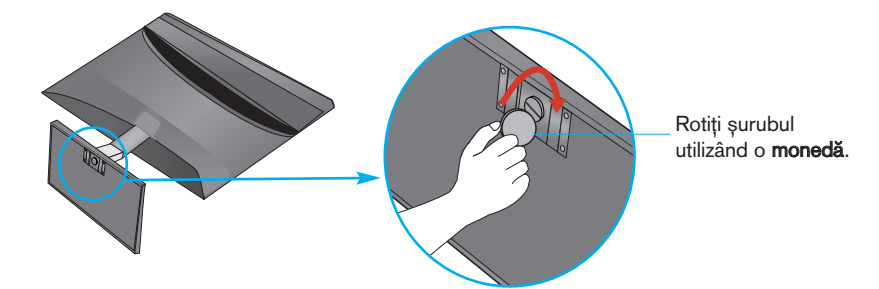

4. După asamblare, apucați monitorul și îndreptați-l ușor spre în față.

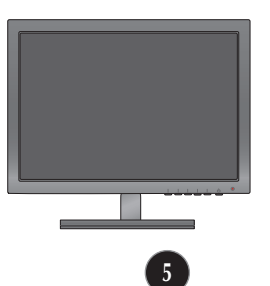

Scoate˛i monitorul din baza suportului rotind surubul spre stânga.

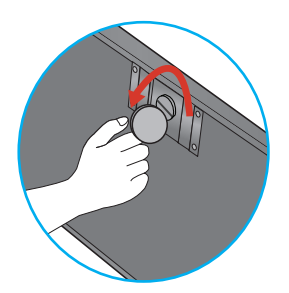

#### IMPORTANT

- Această ilustrație prezintă modul general de conectare. Monitorul dumneavoastră poate fi diferit de cel indicat în imagine.
- Nu transportati produsul tinându-l în jos, de baza suportului. Dispozitivul poate cădea și se poate deteriora sau vă poate răni piciorul.

### Înainte de montarea monitorului, asigurați-vă că alimentarea, sistemul computerizat și alte dispozitive atașate sunt oprite.

## Poziționarea monitorului

- 1. Ajustați poziția monitorului pentru a asigura confortul maxim.
	- Grad de înclinare: -5° la 18°

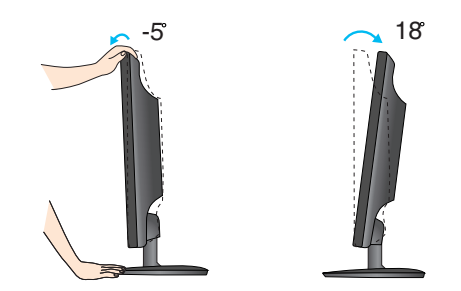

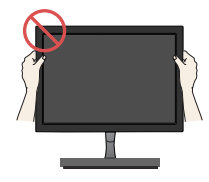

#### IMPORTANT

- Pentru a menține o poziție de vizionare ergonomică și confortabilă, este recomandat să nu înclinați monitorul în față mai mult de 5 grade.
- Nu atingeți sau apăsați șurubul când ajustați unghiul monitorului.

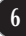

## Conectarea la calculator

- 1. Înainte de a instala monitorul, asigurați-vă că ați oprit alimentarea monitorului, calculatorului si a altor dispozitive atasate.
- **2.** Conectați cablul de intrare semnal și cablul de alimentare în ordine, apoi strângeti surubul cablului de semnal.
	- **A** Conecta˛i cablul DVI-D (Semnal digital)
	- **B** Conectați cablul D-sub (semnal analogic)
	- **C** Conectați cablul HDMI

- NOTĂ<br>■ Aceasta este o reprezentare simplificată a vizualizării din spate.
- Această vizualizare prezintă un model general; monitorul dumneavoastră poatediferi de vizualizarea prezentată.

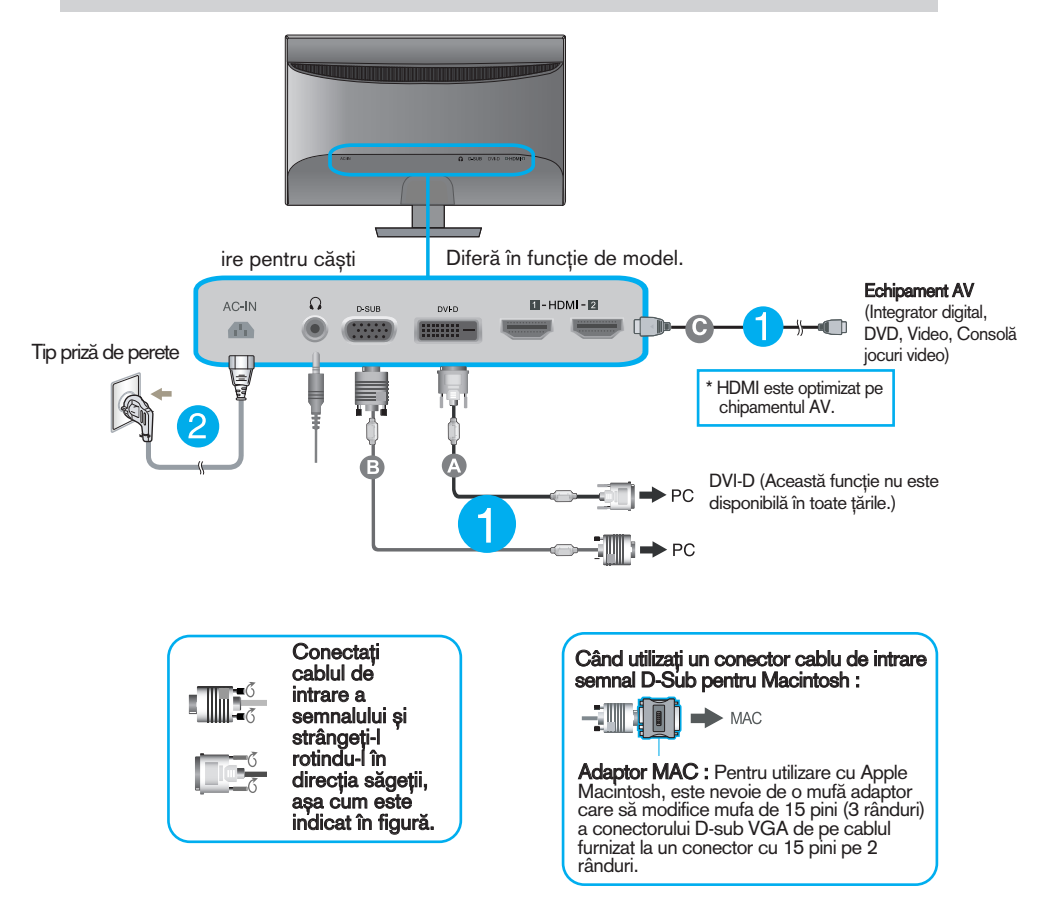

**3.** Apăsați butonul de pornire din partea inferioară dreapta a monitorului pentru a-l porni. Când monitorul este pornit, funcția 'Self Image Setting' (Setare imagine proprie) rulează automat. (Doar Mod analogic)

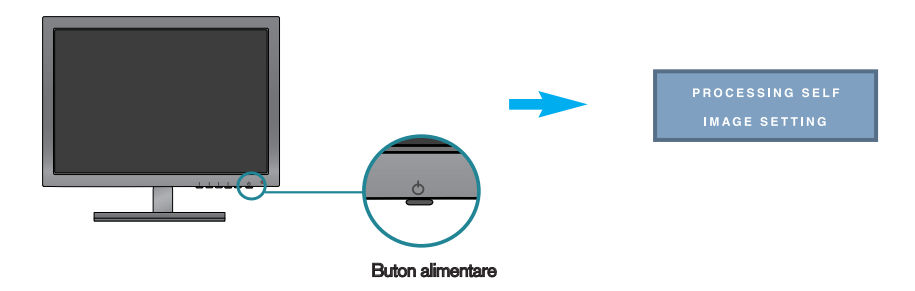

NOTĂ<br>"Self Image Setting Function"? (Funcție Setare imagine proprie?) Această funcție asigură utilizatorului setările optime de afișaj. Când utilizatorul conectează monitorul pentru prima dată, această funcție

ajustează automat afișajul la setările optime pentru semnalele de intrare individuale.<br>**"AUTO Function"? (Funcție AUTOMAT?)** Când întâmpinați probleme precum ecran sau litere încețoșate, tremurare sau înclinare a imaginii când utilizați dispozitivul sau după modificarea rezoluției ecranului, apăsați butonul **AUTO** (AUTOMAT) din partea de jos pentru a îmbunătăti rezoluția.

## Funcțiile telecomenzii

## **Butoanele telecomenzii**

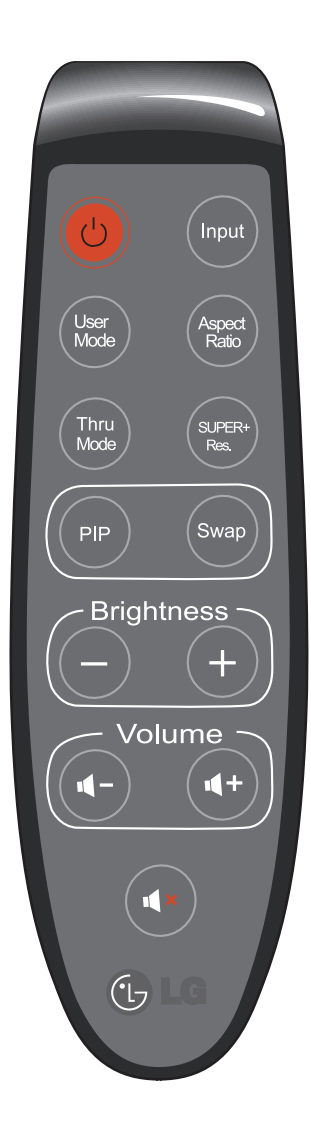

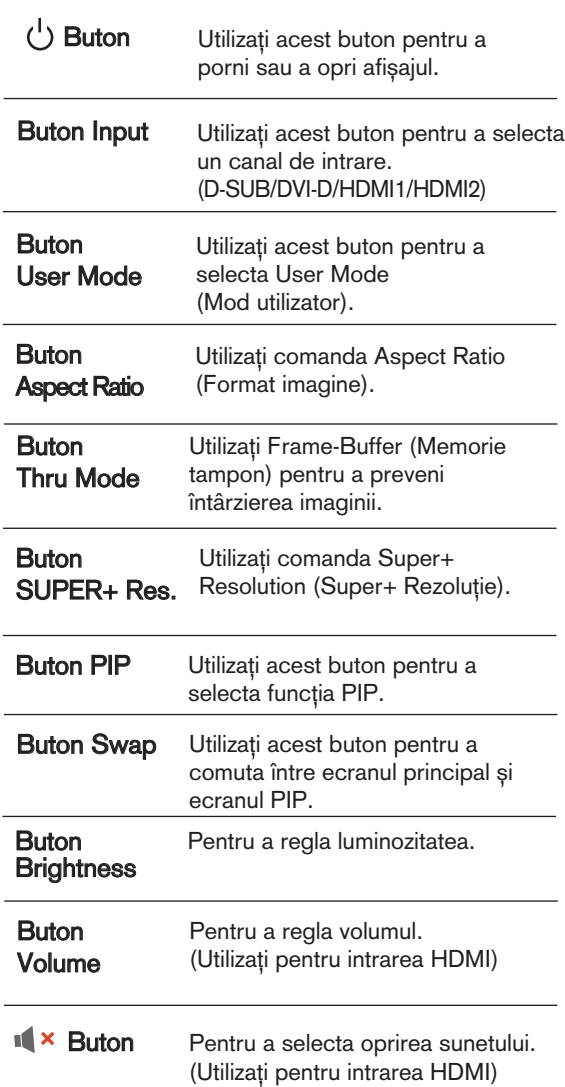

### Înlocuirea bateriei telecomenzii

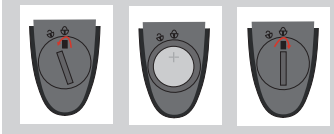

- 1. Scoate˛i capacul bateriei.
- 2. Înlocuiți bateria (CR 2032 3V) cu borna + în sus.
- 3. Închideți capacul bateriei. \* Utilizați o monedă pentru a deschide și a închide capacul bateriei.

## Funcțiile de control ale panoului frontal

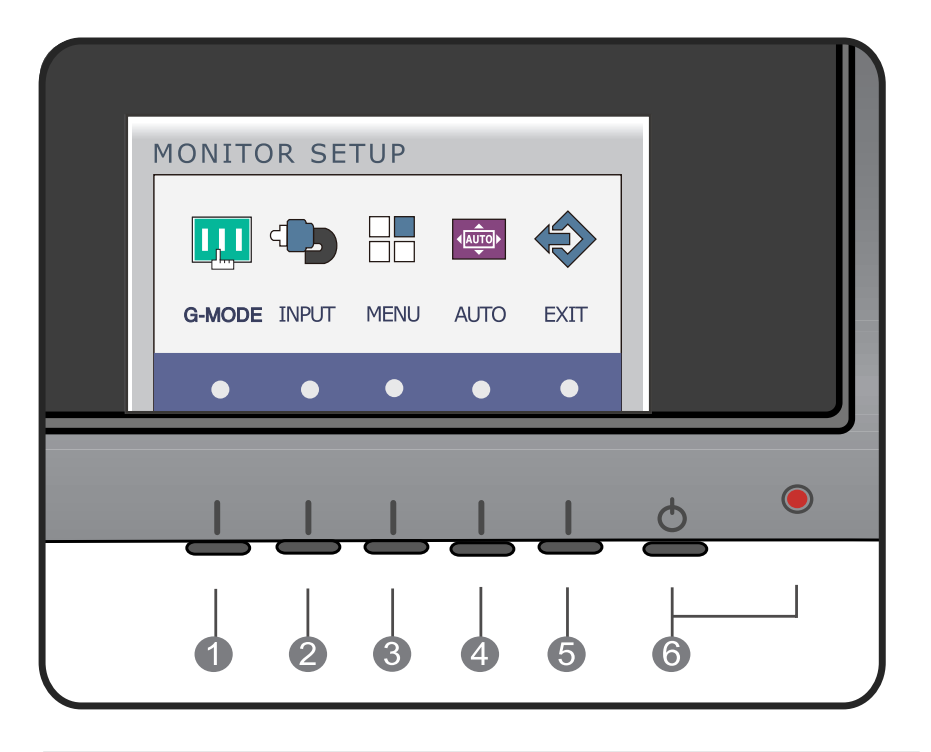

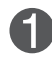

Buton G-MODE Utilizați acest buton pentru a accesa meniurile USER MODE, THRU MODE, SUPER+ RESOLUTION, ASPECT RATIO sau AUTO BRIGHT.

Pentru informații suplimentare, consultați pagina 15 la 20.

Buton INPUT (INTRARE) (Tasta rapid" **SOURCE** (SURS√))

Când două semnale de intrare sunt conectate, Puteti selecta semnalul de intrare (D-SUB/DVI-D/HDMI1/HDMI2) pe care îl doriti. Când este selectat numai un singur semnal, acesta este detectat automat. Setarea implicită este D-Sub.

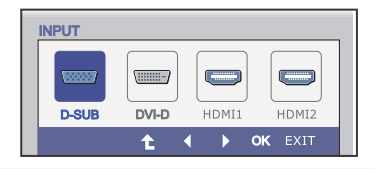

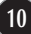

INPUT

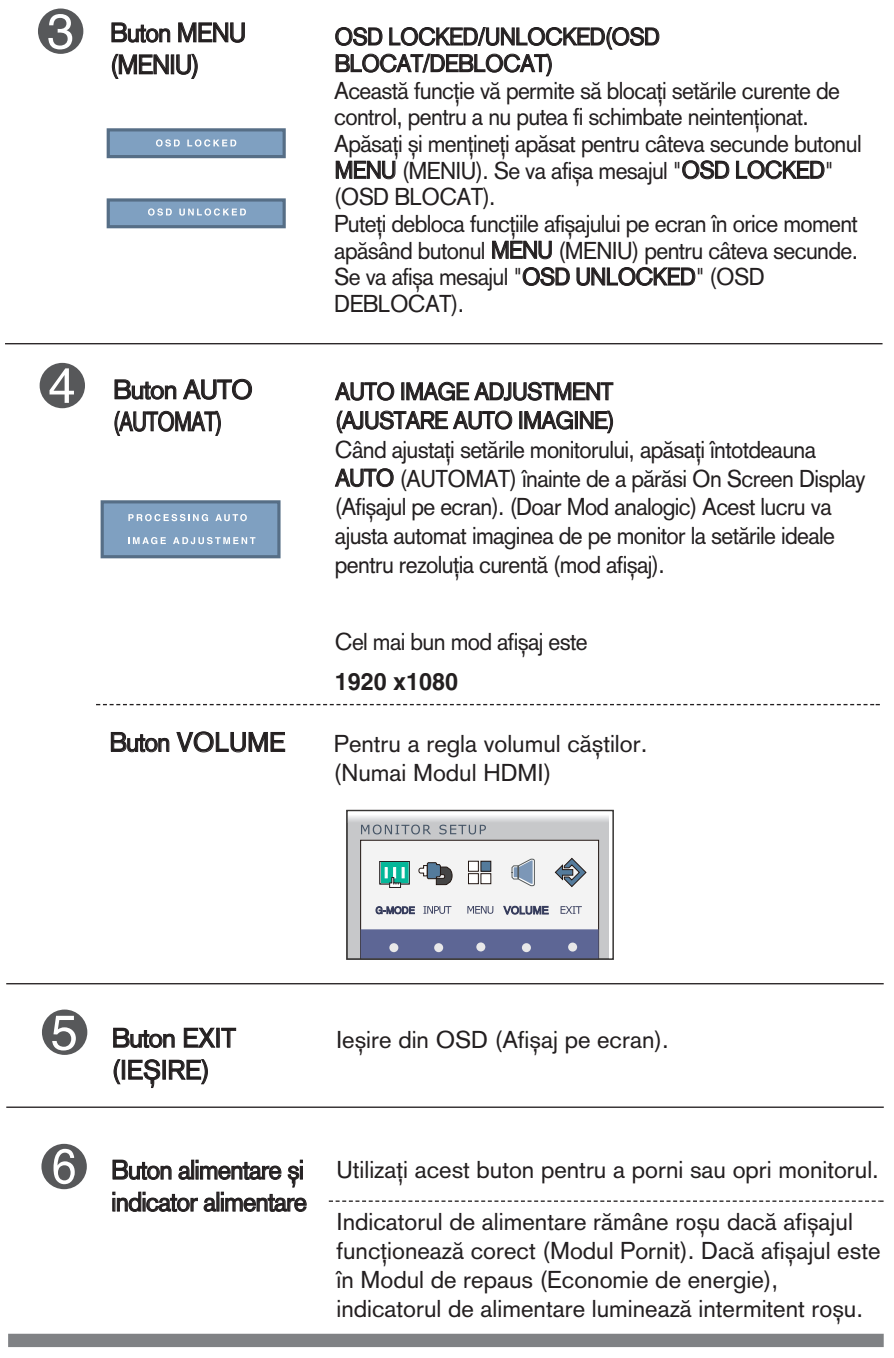

## Ajustare ecran

Ajustarea formatului imaginii, a poziției și a parametrilor de funcționare a afisajului se realizează ușor și rapid cu ajutorul sistemului de control al afisajului pe ecran.

În cele ce urmează este oferit un exemplu pentru a vă familiariza cu aceste func˛ii de control.

Următoarea secțiune oferă o prezentare a opțiunilor de ajustare și a selecțiilor disponibile pentru OSD (afișajul pe ecran).

Pentru a realiza ajustări pe On Screen Display (afisajul pe ecran) urmați etapele de mai jos:

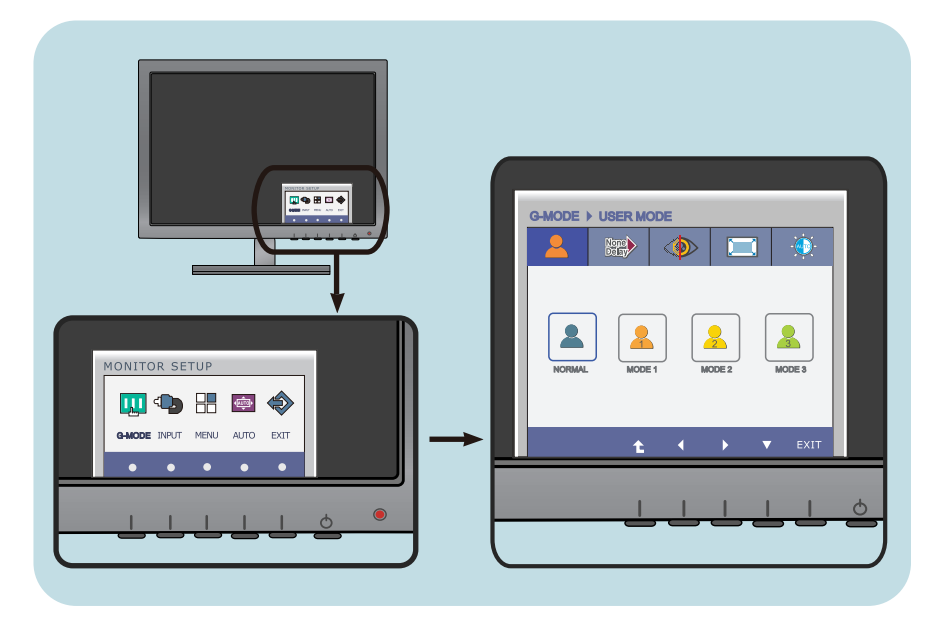

- După apăsarea butonului discreționar va apărea meniul principal al OSD. (cu excep˛ia butonului de pornire)
- Pentru a accesa o comandă, utilizați butoanele corespunzătoare. **2**
- Utilizați butoanele  $\blacktriangleleft$  / $\blacktriangleright$  pentru a regla imaginea la nivelul dorit. Utilizati butonul  $\blacktriangledown$  pentru a selecta alte elemente de sub-meniu. **3**

**12**

Apăsați butonul EXIT (IEȘIRE) pentru a ieși din OSD. **4**

Următorul tabel prezintă toate meniurile de control, ajustare și setare a On Screen Display (afişaj pe ecran).

: Intrare D-SUB (Semnal analogic) **D-SUB**

: Intrare DVI-D (Semnal digital) **DVI-D**

: Semnal HDMI **HDMI**

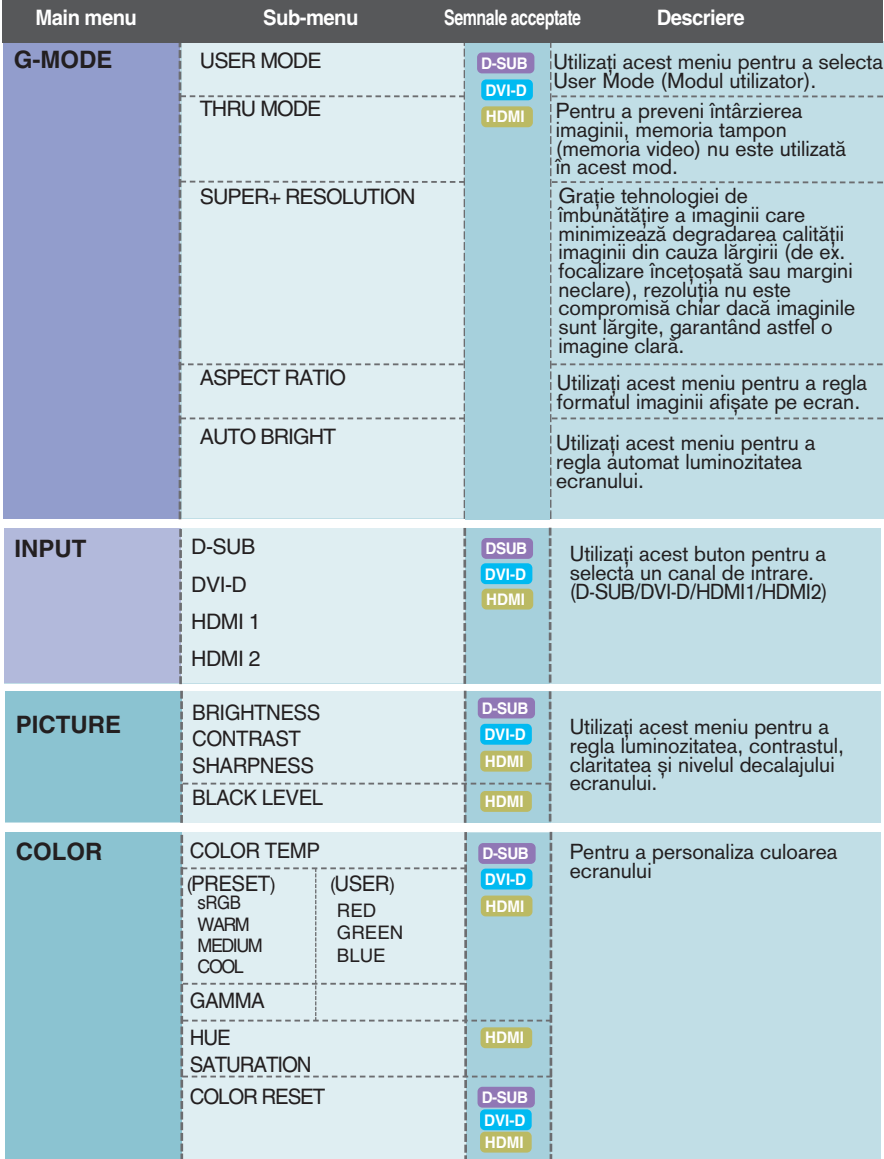

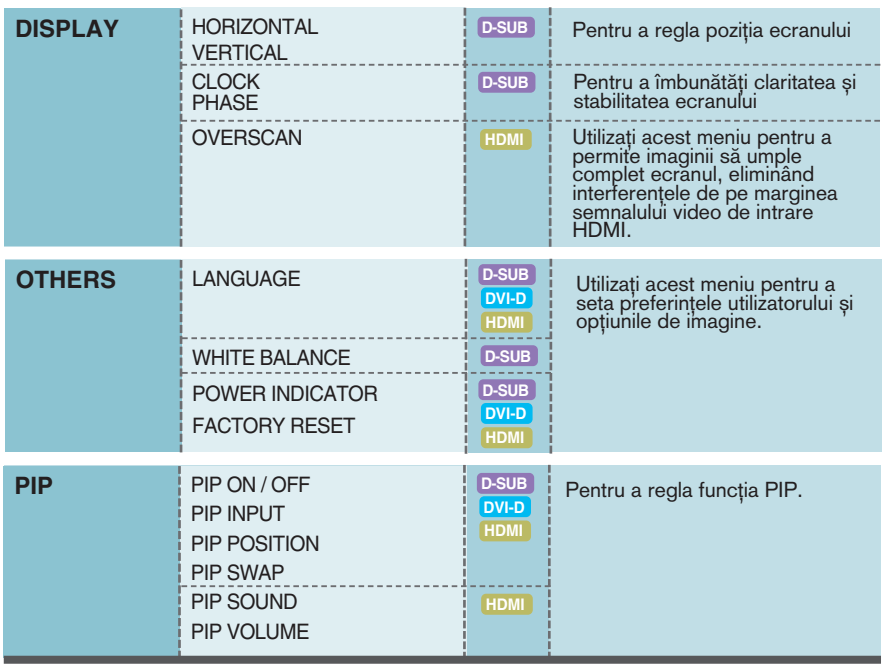

### **NOTĂ**

 $\blacksquare$  Ordinea pictogramelor poate fi diferită în funcție de model (13 la 28).

Aceasta a fost prezentarea procedurii de selectare și ajustare a unui element utilizând sistemul OSD. Mai jos sunt listate pictogramele, numele și descrierile acestora pentru toate elementele indicate în Meniu.

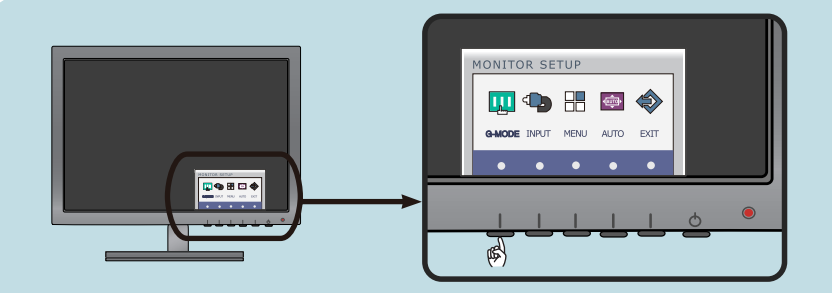

Apăsați butonul G-MODE (MENIU) pentru a accesa OSD.

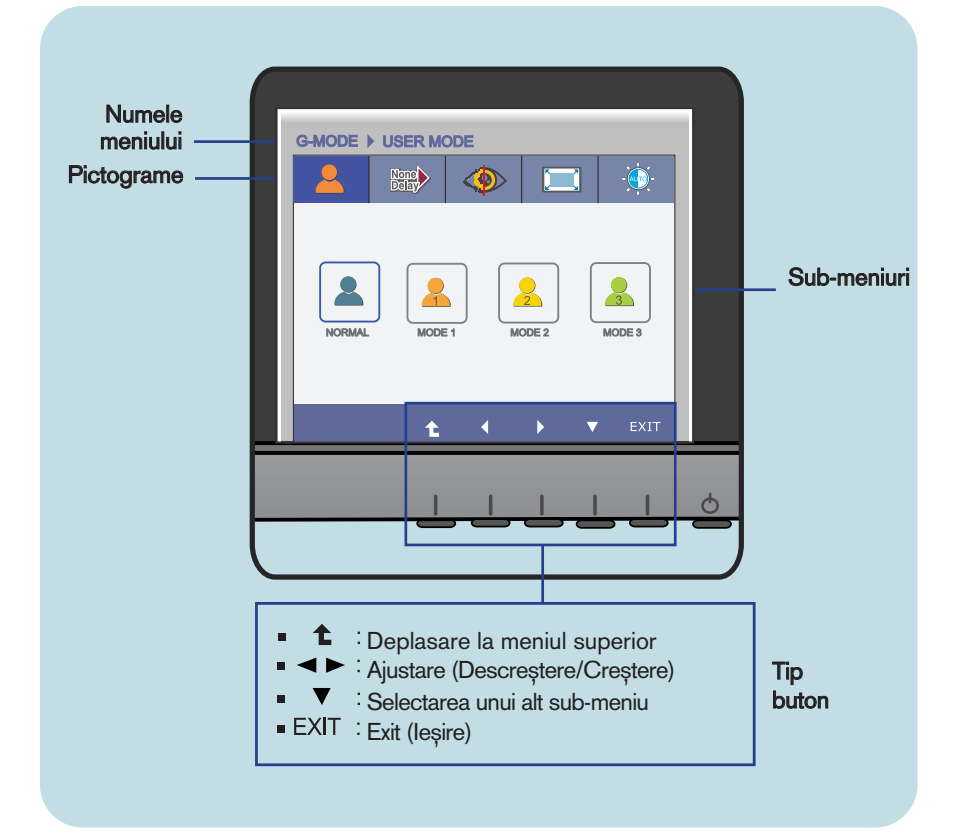

#### **NOTĂ**

Limba meniului OSD (afișaj pe ecran) de pe monitor poate fi diferită de cea din manual.

Acest meniu permite personalizarea cu ușurință a setărilor conform preferin˛elor dvs., precum Brightness (Luminozitate), SUPER+ RESOLUTION (SUPER+ REZOLUȚIE) și Aspect Ratio (Formatul imaginii) pentru ecran. Odată setat, puteți selecta modul optimizat în funcție de preferințele dvs.

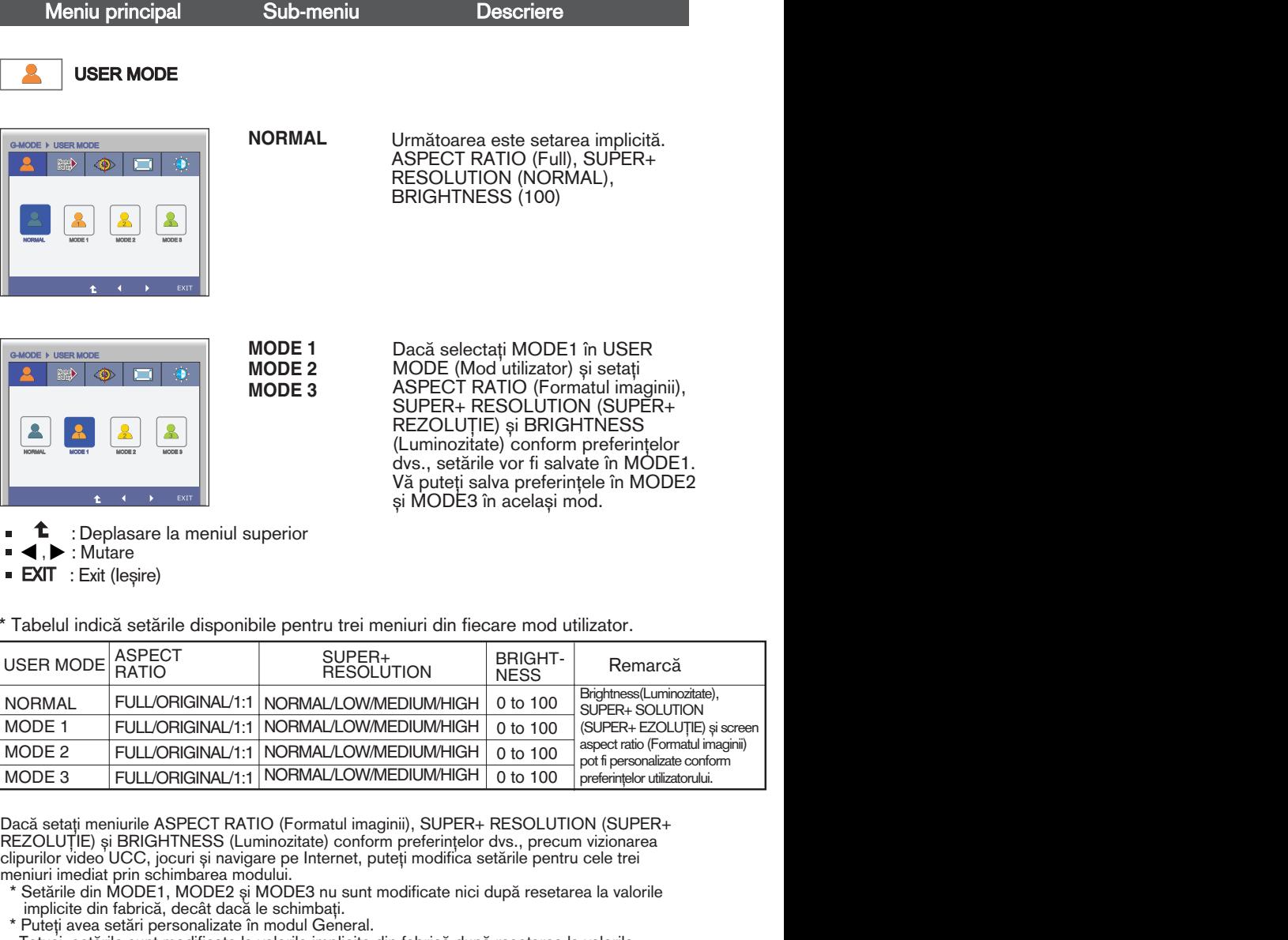

**EXIT** : Exit (Ieşire)

\* Tabelul indică setările disponibile pentru trei meniuri din fiecare mod utilizator.

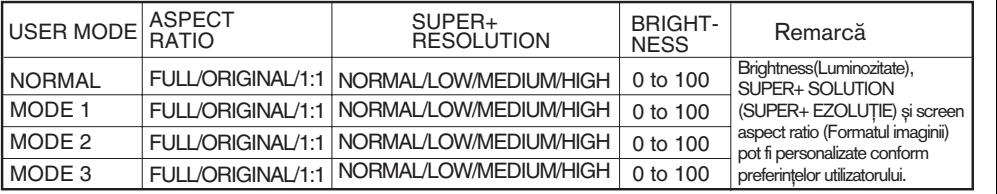

Dacă setați meniurile ASPECT RATIO (Formatul imaginii), SUPER+ RESOLUTION (SUPER+ REZOLUȚIE) și BRIGHTNESS (Luminozitate) conform preferințelor dvs., precum vizionarea clipurilor video UCC, jocuri și navigare pe Internet, puteți modifica setările pentru cele trei meniuri imediat prin schimbarea modului.

- \* Setările din MODE1, MODE2 și MODE3 nu sunt modificate nici după resetarea la valorile implicite din fabrică, decât dacă le schimbați.
- \* Puteți avea setări personalizate în modul General.

Totuși, setările sunt modificate la valorile implicite din fabrică după resetarea la valorile implicite din fabrică.

![](_page_17_Figure_1.jpeg)

EXIT : Exit (lesire)  $\blacksquare$ 

\* Memoria tampon trebuie utilizată pentru PIP, formatul imaginii ecranului și intrarea semnalului video HDMI. (THRU MODE OFF)

Această funcție nu poate fi utilizată cu THRU MODE ON (MOD DE TRECERE PORNIT).<br>.

![](_page_18_Picture_1.jpeg)

\* Sunet neclar poate aparea atunci cand folositi SUPER +RESOLUTION Mode, asa că bucurați vă de imaginea clară selectând SUPER +RESOLUTION Mode acordat la conținut.

![](_page_19_Figure_1.jpeg)

![](_page_20_Figure_1.jpeg)

EXIT : Exit (leşire) Ē.

Ecranul OSD va apărea când apăsați butonul INPUT (INTRARE) din partea față a monitorului.

![](_page_21_Picture_258.jpeg)

Aceasta a fost prezentarea procedurii de selectare și ajustare a unui element utiliz'nd sistemul OSD. Mai jos sunt listate pictogramele, numele și descrierile acestora pentru toate elementele indicate în Meniu.

![](_page_22_Figure_2.jpeg)

### **NOTĂ**

■ Limba meniului OSD (afișaj pe ecran) de pe monitor poate fi diferită de cea din manual.

![](_page_23_Picture_119.jpeg)

- ∶Creștere
- : Selectarea unui alt sub-meniu
- **EXIT** : Ieșire

![](_page_24_Picture_273.jpeg)

![](_page_24_Picture_2.jpeg)

![](_page_25_Picture_149.jpeg)

Meniu principal Sub-meniu Descriere

**OTHERS (ALTELE)**  $\ddot{\bullet}$ 

Intrare D-SUB

![](_page_26_Picture_6.jpeg)

Intrare HDMI/DVI-D

![](_page_26_Picture_258.jpeg)

**LANGUAGE** (LIMB√)

**WHITE** BALANCE (BALANS DE ALB)

POWER INDICATOR (INDICATOR ALIMENTARE) Pentru selectarea limbii de afisare a denumirilor funcțiilor de control.

Dacă ieșirea plăcii video este diferită de specificatiile solicitate, nivelul de culoare se poate deteriora din cauza distorsionării semnalului video. Utilizând aceste func˛ii, nivelul semnalului este ajustat pentru a se potrivi cu standardul de iesire al plăcii video, pentru a oferi cea mai bună imagine. Activati această funcție când pe ecran apar culorile alb și negru.

Utilizati această funcție pentru a comuta indicatorul de alimentare din partea din fată a dispozitivului la On (Pornit) sau Off (Oprit).

Dacă selectati **OFF** (OPRIT), se va stinge. Dacă setati ON (ON) în orice moment, indicatorul de alimentare va fi pornit automat.

Resetează toate setările la valorile din fabrică, cu exceptia setării "LANGUAGE(LIMBĂ)".

Apăsați butonul (, pentru a reseta imediat.

#### **1** : Deplasare la meniul superior

- : Descre∫tere
- ▶ : Creștere
- : Selectarea unui alt sub-meniu
- **EXIT** : leşire

**FACTORY** RESET (REINITIALIZ ARE LA **SETĂRILE** DIN FABRICĂ)

doar dacă semnalul de intrare este analogic. **NOTĂ**<br>Dacă acest lucru nu îmbunătățește imaginea de pe ecran, restabiliți setările implicite. Dacă este necesar, ajustați din nou funcția WHITE BALANCE (BALANS DE ALB). Această funcție va fi activată

#### Meniu principal Sub-meniu Descriere

![](_page_27_Picture_4.jpeg)

#### Intrare D-SUB/DVI-D

![](_page_27_Picture_355.jpeg)

#### **PIP ON/OFF**

#### Pentru a activa sau dezactiva PIP.

\* Combina˛iile disponibile ale ecranului principal și ale ecranului secundar (PIP) sunt după cum urmează:

![](_page_27_Picture_356.jpeg)

#### **PIP INPUT**

**PIP POSITION**

Selectați intrarea PIP.

Selectați locația afișajului PIP. De fiecare dată când atingeți butonul », acesta se va deplasa de la la , , . De **1 2 3 4** fiecare dată când atingeți butonul <  $\alpha$  acesta se va deplasa de la  $\alpha$   $\beta$ ,  $\alpha$ ,  $\beta$ ,  $\beta$ . Pute˛i utiliza acest meniu pentru a selecta locația afișajului PIP pe care o doriți.

- **1** : Sus stânga
- **2** : Jos stânga
- **3** : Jos dreapta
- **4** : Sus dreapta

\*Funcționează numai când PIP este pornit.

**PIP SWAP** Utilizati acest meniu pentru a comuta între meniul principal și meniul secundar.

**PIP SOUND** Utilizați acest meniu pentru a porni sau a opri Sunetul PIP. (numai pentru intrare de HDMI )

**PIP VOLUME** Utilizati acest meniu pentru a regla volumul Sunetului PIP. (numai pentru intrare de HDMI )

#### : Deplasare la meniul superior

30

HDMI 1 HDMI 1

NO

 $\overline{a}$ on m,

- : Descre∫tere
- : Creștere
- Selectarea unui alt sub-meniu Ē.
- **EXIT** : lesire

PIP ON / OFF PIP ON / OFF PIP INPUT PIP INPUT PIP POSITION PIP POSITION PIP SWAP PIP SWAP PIP SOUND PIP SOUND PIP VOLUME PIP VOLUME

Intrare HDMI

来 m

**ECRANDER Ecranul OSD** va apărea când apăsați butonul VOLUME (VOLUM) din partea față a monitorului.

![](_page_28_Figure_2.jpeg)

Verificați următoarele înainte de a apela la service.

![](_page_29_Picture_170.jpeg)

![](_page_29_Picture_171.jpeg)

## **Depanare**

![](_page_30_Picture_141.jpeg)

#### IMPORTANT

- Verificați Control Panel (Panou de control) --> Display (Afișaj) --> Settings (Setări) pentru a verifica dacă rezoluția sau frecvența au fost modificate. Dacă da, resetați placa video la rezoluția recomandată.
- Dacă nu este selectată rezoluția recomandată (rezoluția optimă, este posibil ca literele să fie încețoșate și ecranul să estompat, trunchiat sau deviat. Asigurați-vă că ați selectat rezoluția recomandată.
- $\blacksquare$  Metoda de setare poate diferi în funcție de calculator sau sistemul de operare, este posibil ca rezoluția menționată să nu fie compatibilă cu placa video. În acest caz, apelați la producătorul calculatorului sau al plăcii video.

![](_page_31_Picture_131.jpeg)

![](_page_31_Picture_132.jpeg)

![](_page_31_Picture_133.jpeg)

# Specificații external alternative de la construction de la construction de la construction de la construction de la construction de la construction de la construction de la construction de la construction de la constructio

![](_page_32_Picture_199.jpeg)

#### Notă

Informațiile conținute în acest document sunt subiectul modificării fără notificare.

# Specificații external alternative de la construction de la construction de la construction de la construction de la construction de la construction de la construction de la construction de la construction de la constructio

![](_page_33_Picture_199.jpeg)

#### Notă

Informațiile conținute în acest document sunt subiectul modificării fără notificare.

## Moduri presetate (Rezoluție)

#### Sincronizare D-SUB/DVI-D

![](_page_34_Picture_356.jpeg)

\* Mod recomandat

#### Sincronizare HDMI

![](_page_34_Picture_357.jpeg)

**34**

## Indicator

![](_page_34_Picture_358.jpeg)

## Instalarea plăcii montate pe perete

Acest monitor este în conformitate cu specificațiile referitoare la plăcile montate pe perete sau dispozitivele interschimbabile.

1. Așezați monitorul cu fața în jos pe o cârpă moale.

![](_page_35_Picture_3.jpeg)

2. Pentru a demonta baza suportului de pe corpul suportului, rotiți șurubul în sens antiorar utilizând o monedă.

![](_page_35_Figure_5.jpeg)

3. Verificați direcția bazei suportului și trageți-o de pe corpul suportului în direcția indicată în figura de mai jos.

![](_page_35_Figure_7.jpeg)

4. Slăbiți șuruburile de pe spatele monitorului pentru a demonta corpul suportului de pe monitor.

![](_page_35_Figure_9.jpeg)

## Instalarea plăcii montate pe perete

5. Instalarea plăcii montate pe perete.

#### Placă montată pe perete(Achiziționată separat)

Aceasta este o placă tip suport sau montată pe perete și se poate conecta prin intermediul plăcii montate pe perete. Pentru mai multe detalii, consulta˛i ghidul de instalare, oferit la achiziționarea plăcii montate pe perete.

![](_page_36_Picture_4.jpeg)

<Dimensiune interfață de montare cu șuruburi > Spatiere orificii: 100 mm x 100 mm. (E2370V) 200 mm x 100 mm. (E2770V)

#### Sistemul Kensington Security

Conectat la un cablu de blocare care poate fi achizitionat separat de la majoritatea magazinelor de calculatoare.

![](_page_37_Picture_0.jpeg)

Asigurați-vă că citiți Precauțiile de siguranță înainte de a utiliza produsul.

Păstrati Manualul de utilizare (CD-ul) într-un loc accesibil pentru consultare ulterioară.

Modelul şi numărul de serie ale PRODUSULUI sunt localizate pe partea din spate şi cea laterală ale PRODUSULUI. Înregistrați-l mai jos dacă aveți vreodată nevoie de service

**MODEL** 

**SERIE** 

ENERGY STAR is a set of power-saving guidelines issued by the U.S. Environmental Protection Agency(EPA).

![](_page_37_Picture_7.jpeg)

As an ENERGY STAR Partner LGE U. S. A.,Inc. has determined that this product meets the ENERGY STAR guidelines for energy efficiency.